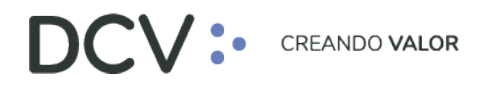

# **Manual de Conexión Inicial**

**Agosto 2022**

Av. Apoquindo 4001, Piso 12, Las Condes, Santiago, Chile. Tel.: (56 2) 2393 9001 www.dcv.cl

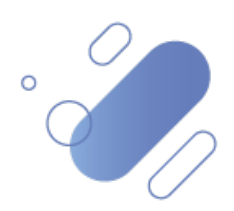

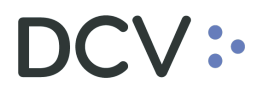

## **Tabla de Contenidos**

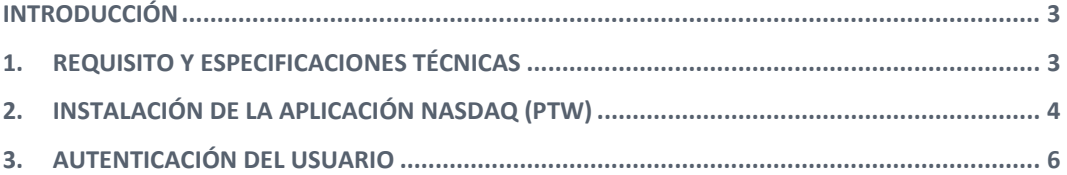

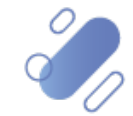

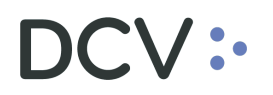

## <span id="page-2-0"></span>**Introducción**

En este documento se establecen las especificaciones y requisitos técnicos de las estaciones de trabajo que se requieren para poder operar con la Plataforma DCVe (DCVe). Requisitos que además deben ser compatibles con las necesidades de conexión para los servicios que no serán prestados a través de DCVe como son: Servicio Forward, BRAA, Registro de Accionistas, Sitio Datos Históricos y Sitio no Participante.

Además de ello, describe la secuencia de pasos para realizar la instalación de la aplicación de la Plataforma DCVe en el equipo del usuario.

### <span id="page-2-1"></span>**1. Requisito y especificaciones técnicas**

Los requisitos y especificaciones técnicas para poder instalar la aplicación de la Plataforma DCVe corresponden a:

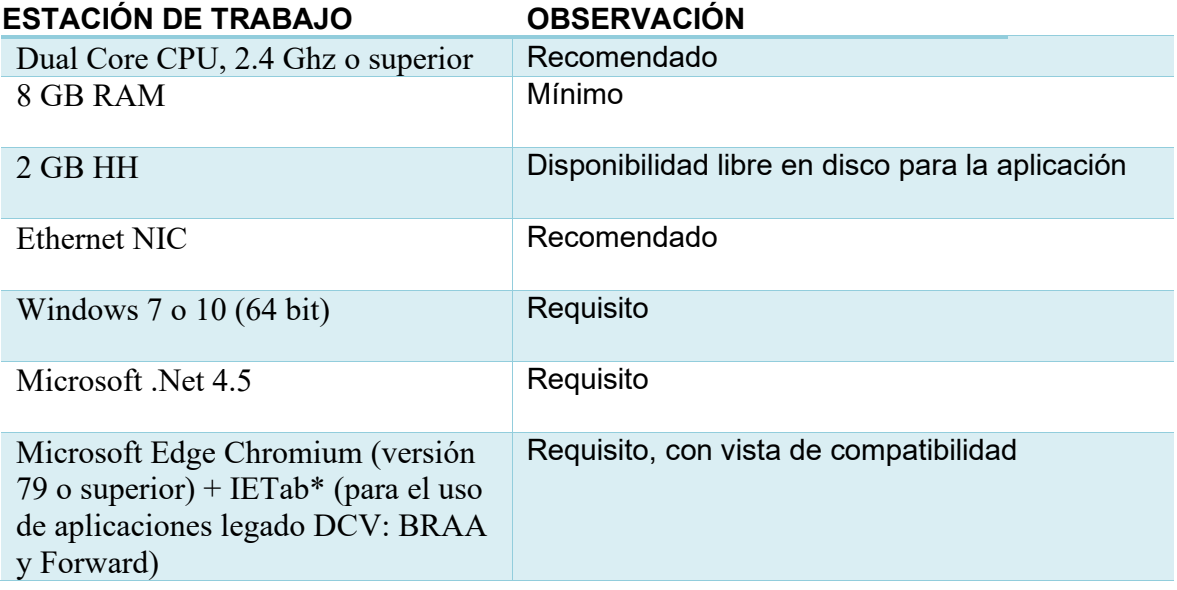

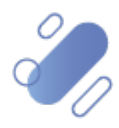

### <span id="page-3-0"></span>**2. Instalación de la aplicación de la Plataforma DCVe**

A continuación, se muestra la secuencia de las pantallas para realizar la instalación de la aplicación.

Lo primero que debe hacer el usuario es abrir Microsoft Edge Chromium (versión 79 o superior) y luego ingresar la siguiente dirección en su navegador, ya que la Plataforma DCVe se encuentra disponible a través del ambiente web.

http://192.168.3.83:8080/

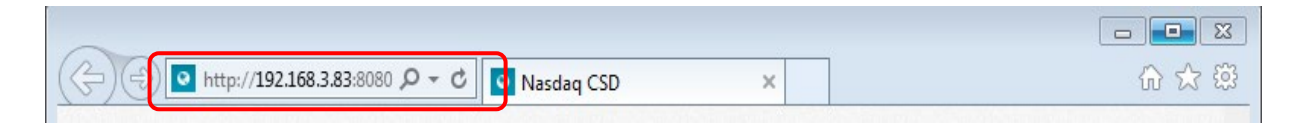

Una vez que se visualiza la aplicación, se debe seleccionar el enlace "**Post Trade Workstation",** que iniciará la ejecución.

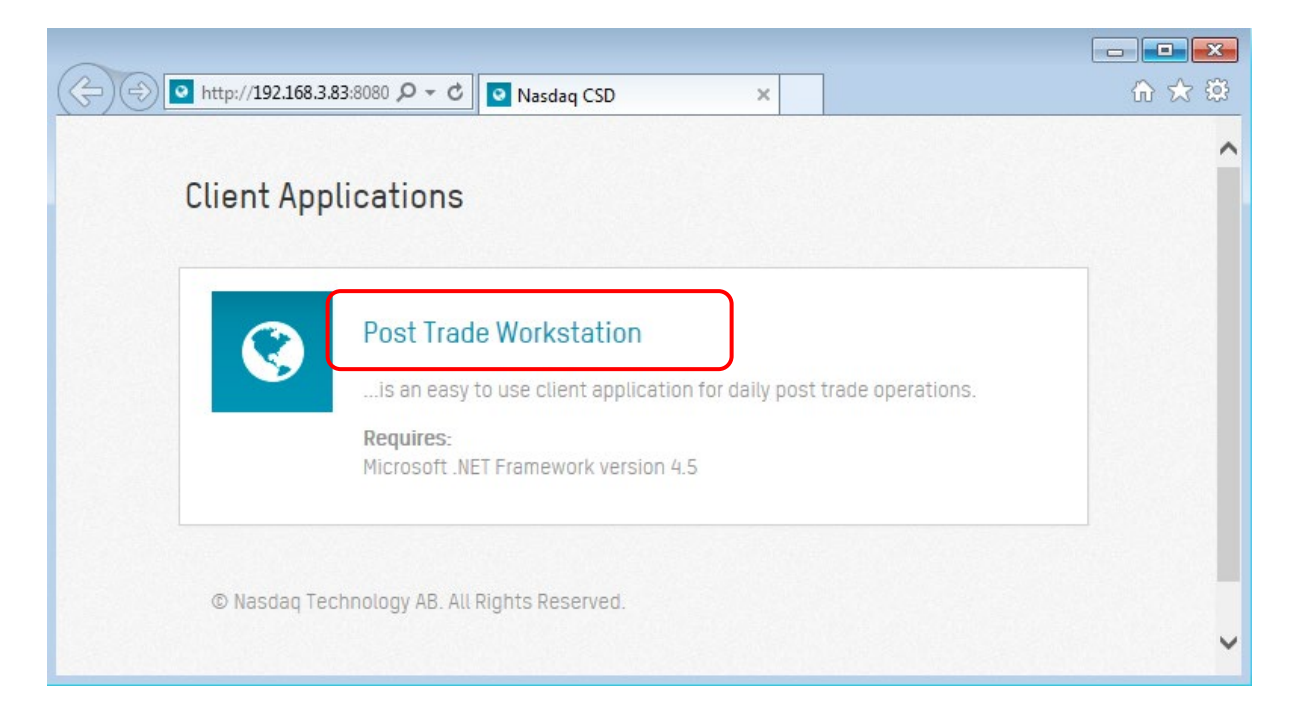

Luego se mostrará la siguiente pantalla, en donde el usuario debe seleccionar "**Ejecutar**". para iniciar la descarga de la aplicación.

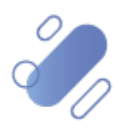

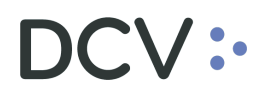

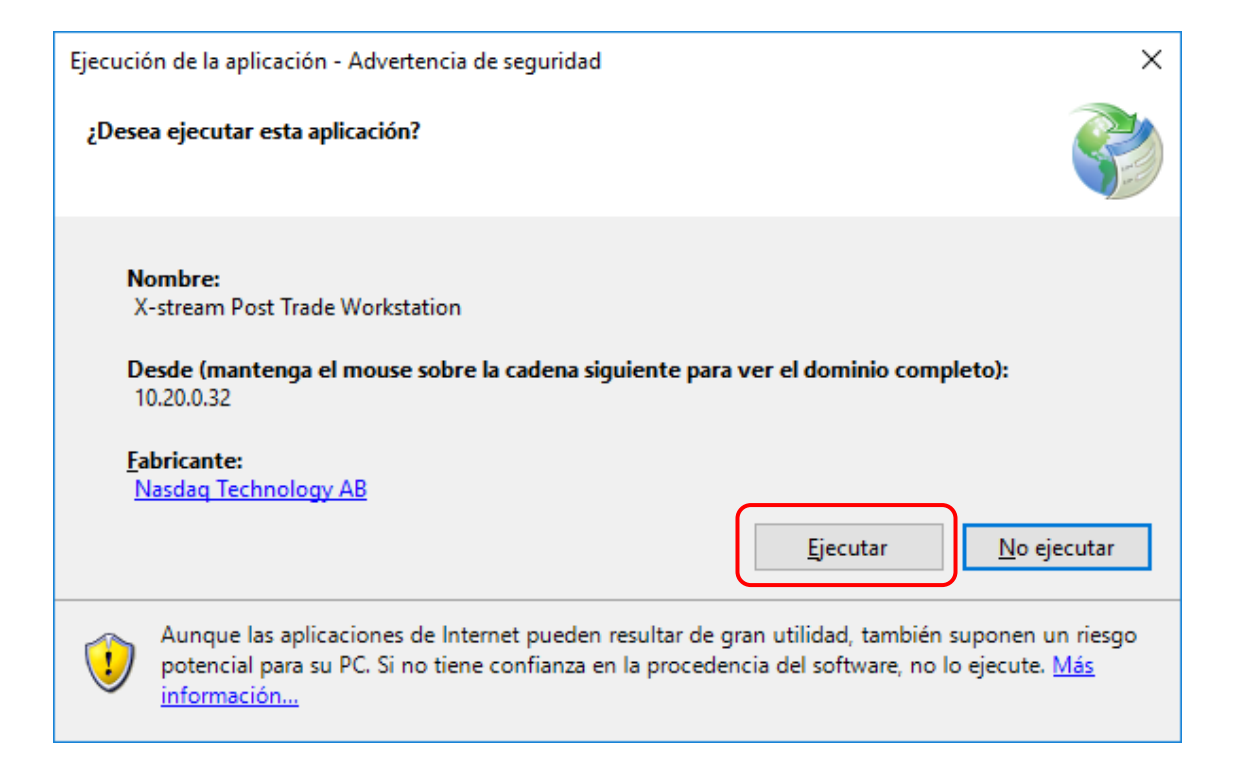

Una vez que el usuario ejecuta la aplicación, se desplegará la siguiente pantalla en la cual se visualiza el proceso de descarga de la aplicación. Esta operación puede tardar algunos minutos.

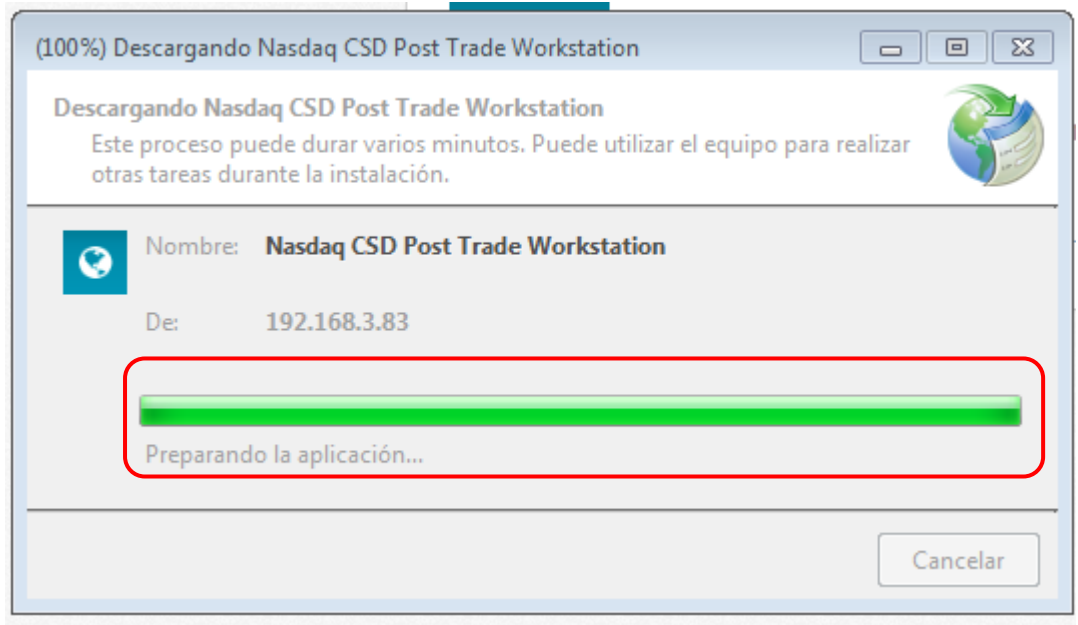

Al finalizar la descarga de la aplicación, el resultado esperado es poder observar la siguiente pantalla donde el usuario deberá identificarse para comenzar a utilizar las funcionalidades de la aplicación.

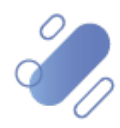

# DCV:

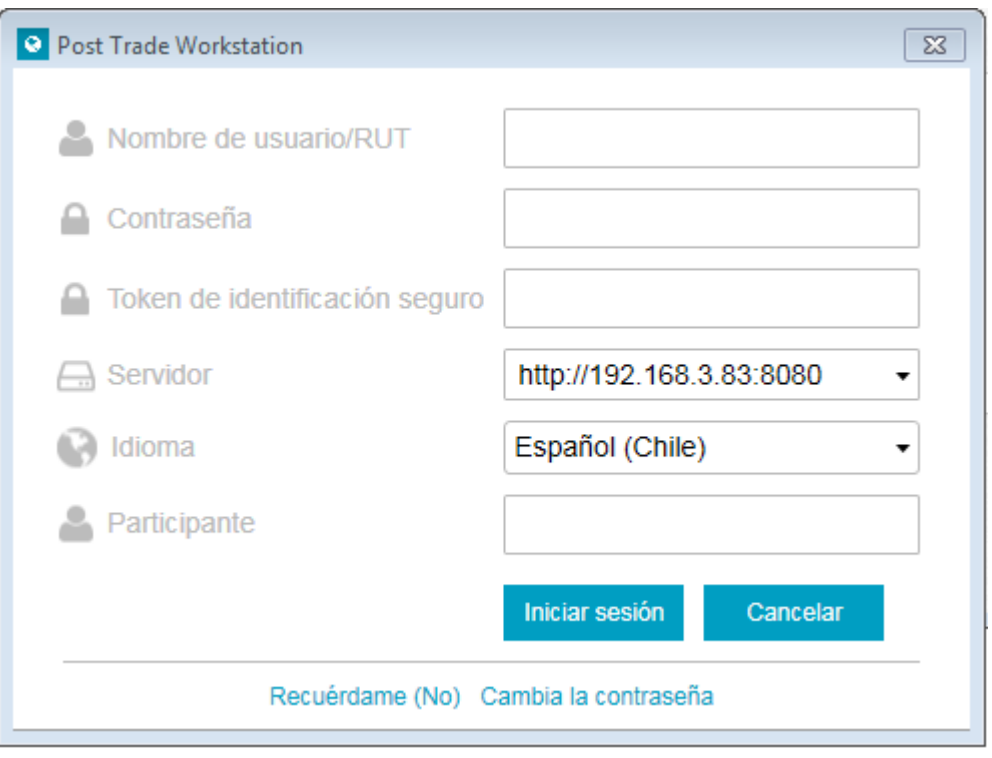

### <span id="page-5-0"></span>**3. Autenticación del usuario**

La autenticación del usuario debe ser realizar en base al registro de información que gestiona y provee el administrador de seguridad, para cada uno de los usuarios.

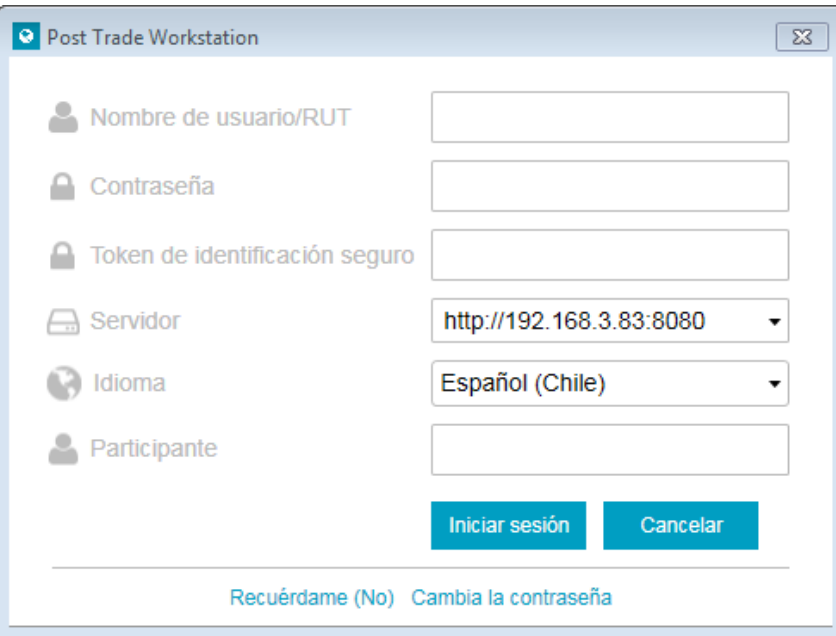

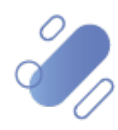

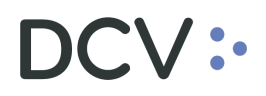

En el campo **Nombre del usuario/Rut**, el usuario debe ingresar el código de usuario, el cual corresponde al Rut con puntos, guion y dígito verificador.

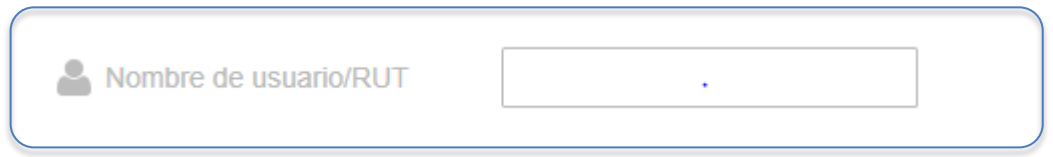

En el campo **Contraseña**, el usuario debe ingresar la clave de acceso a la Plataforma DCVe, otorgada por el administrador de seguridad de su empresa.

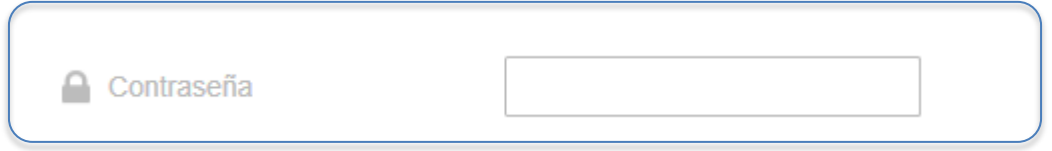

Al ingresar por primera vez a DCVe, es necesario que el usuario realice el cambio de clave, la cual debe ser generada con al menos 8 caracteres que contengan las siguientes condiciones:

- Letra mayúscula
- Letra minúscula
- Número [0-9]
- Carácter especial  $(!\,\,\textcircled{a} \,\# \,\$\% \,\land \,\$\ *$  $()$   $_+$  | = \ '{} []:"; '<>?,. /).

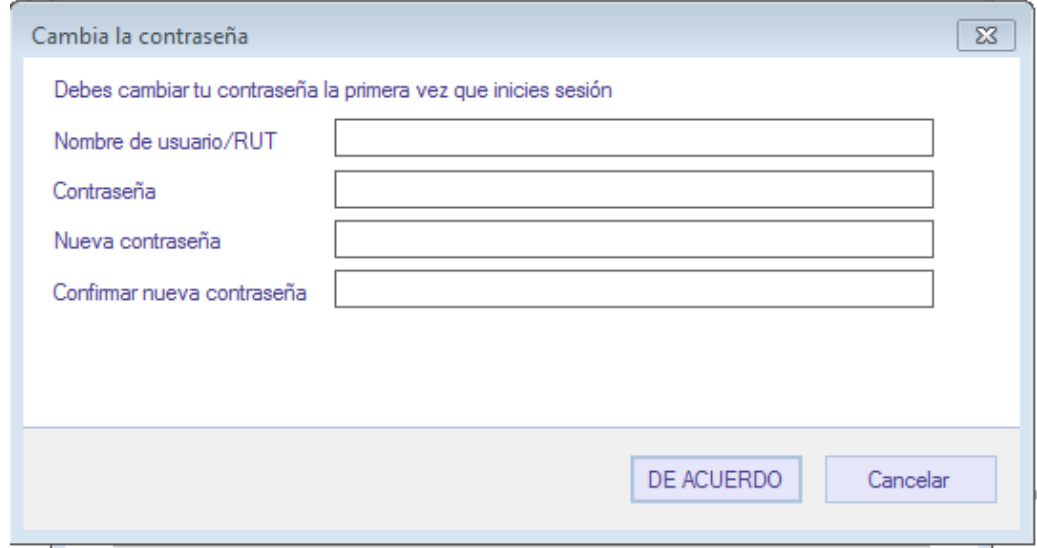

En el campo **Token de identificación seguro**, el usuario debe ingresar el código entregado por tu dispositivo RSA SecurID. Para más información relacionada a la doble autenticación de RSA, ver **Manual de instalación RSA en dispositivo**

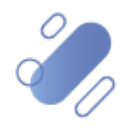

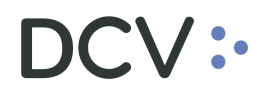

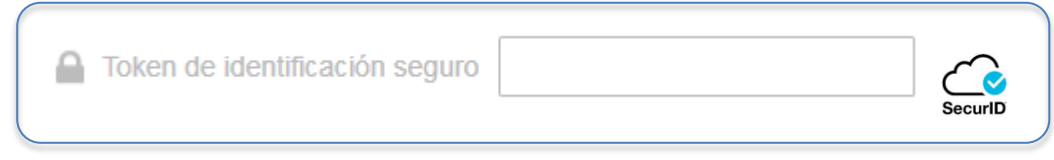

El usuario debe considerar que, el campo **Servidor** no debe ser modificado, durante el proceso de autenticación, dado que corresponde a la URL mediante la cual se realiza la conexión al sistema.

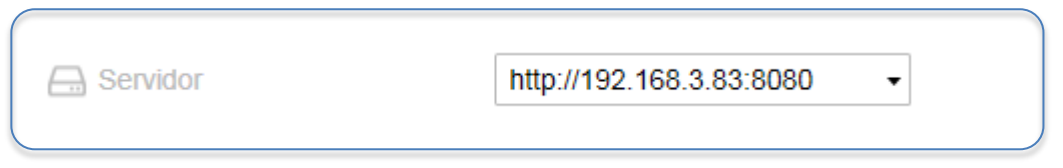

Mediante la opción de **Idioma**, el usuario puede configurar el idioma requerido de la aplicación, sin embargo, el idioma a utilizar es el español

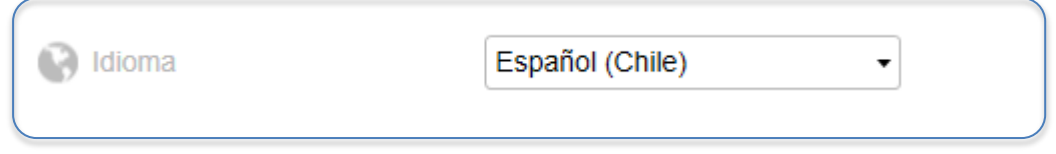

En el campo **Participante,** el usuario debe ingresar el código del participante al cual corresponde el usuario que está accediendo.

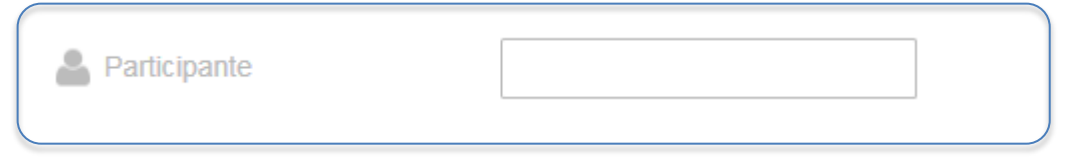

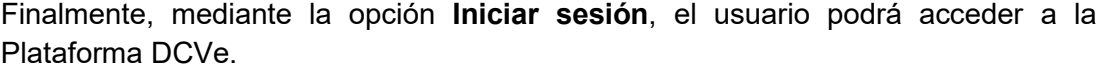

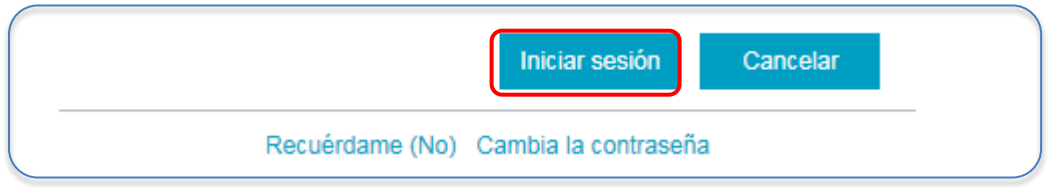

Al acceder a la Plataforma DCVe, el usuario podrá visualizar la siguiente pantalla con el detalle del menú y sus funcionalidades.

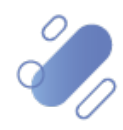

## DCV:

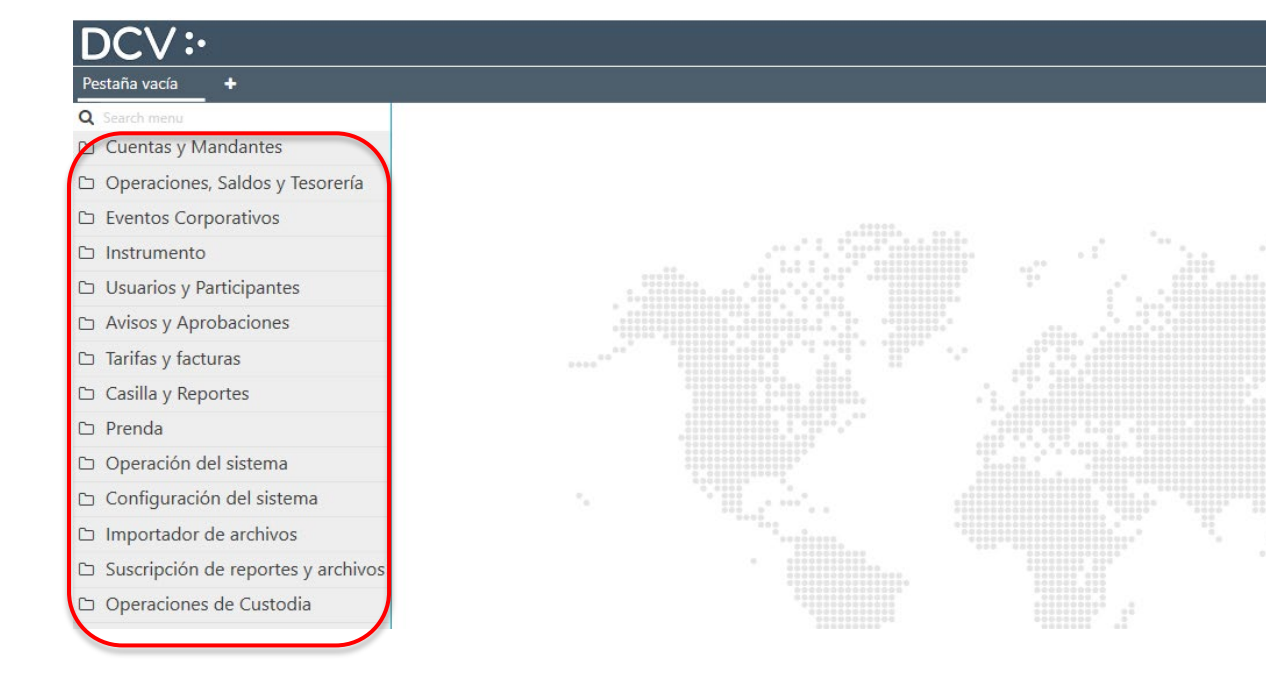

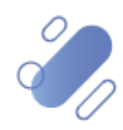